# how to make a mobile deposit

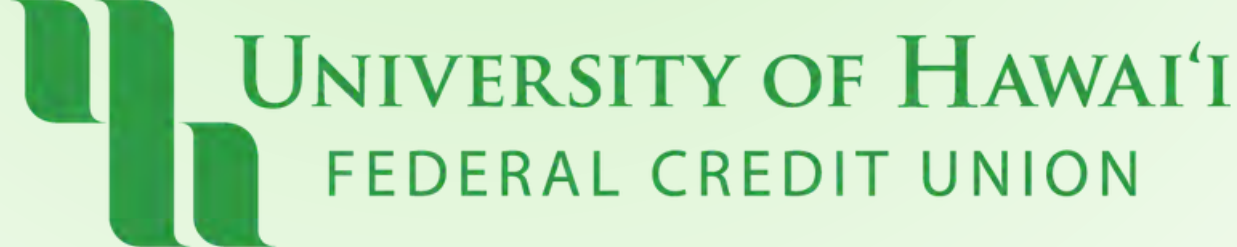

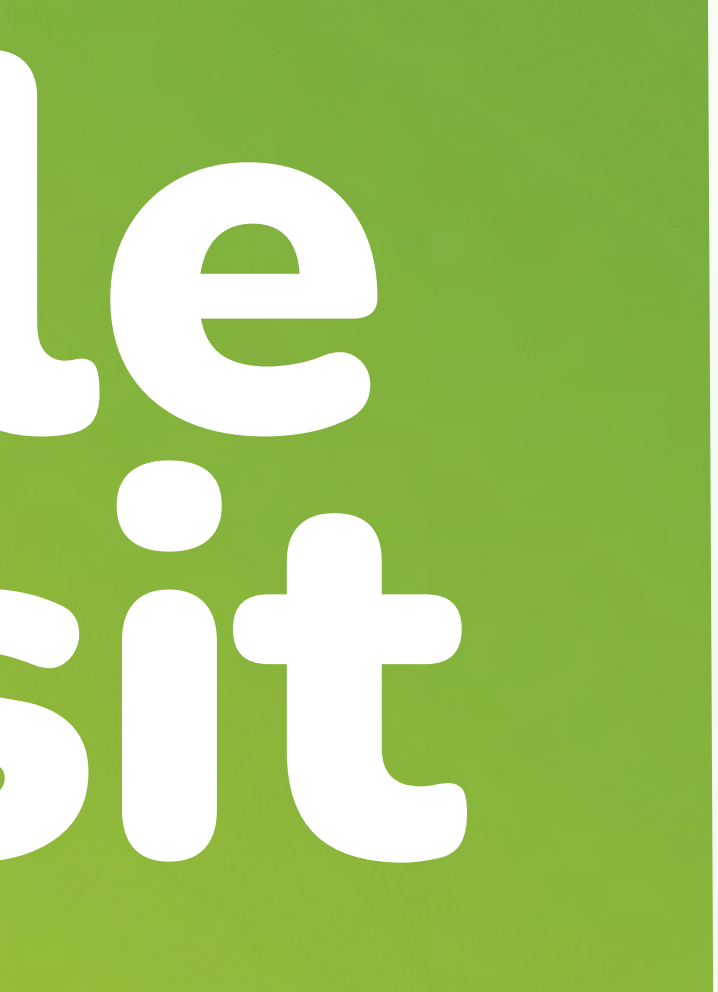

## Step 1: **Tap the "+" icon located at the bottom of the app.**

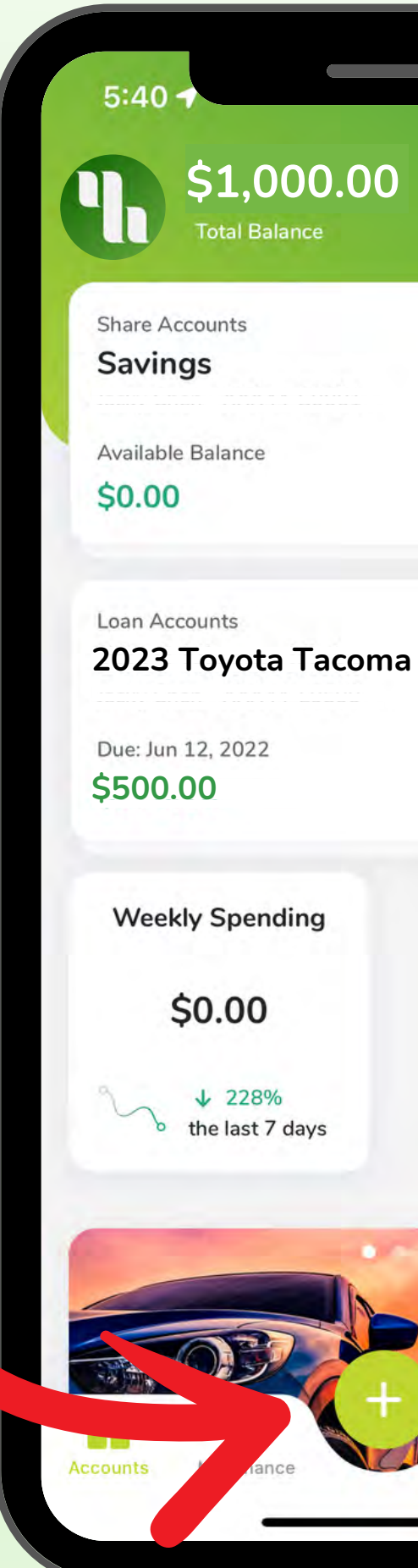

UNIVERSITY OF HAWAI'I FEDERAL CREDIT UNION

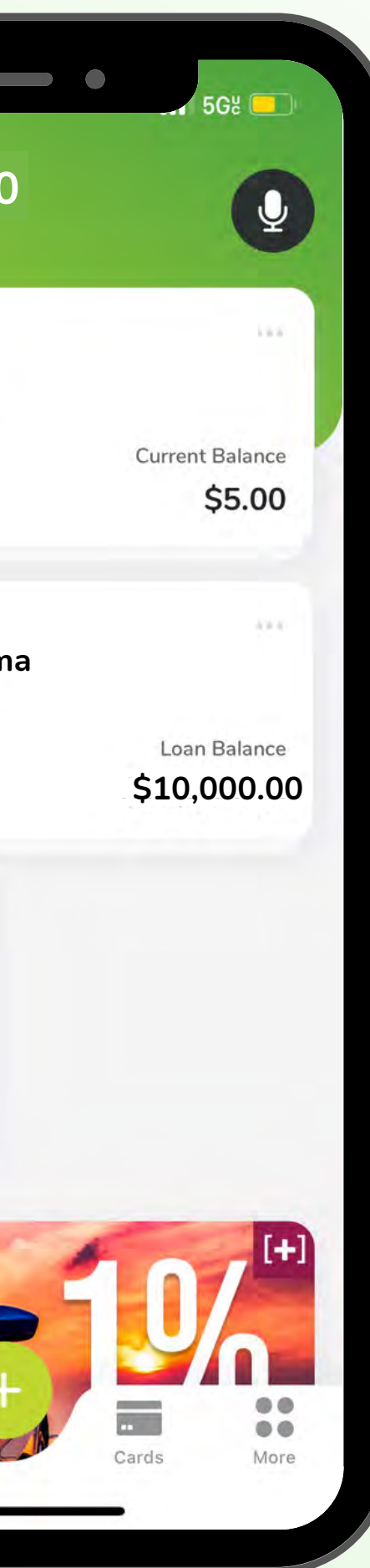

## Step 2: **Tap "Remote Deposit"**

UNIVERSITY OF HAWAI'I FEDERAL CREDIT UNION

- ප

**Remote Deposit** 

**Add Alert** 

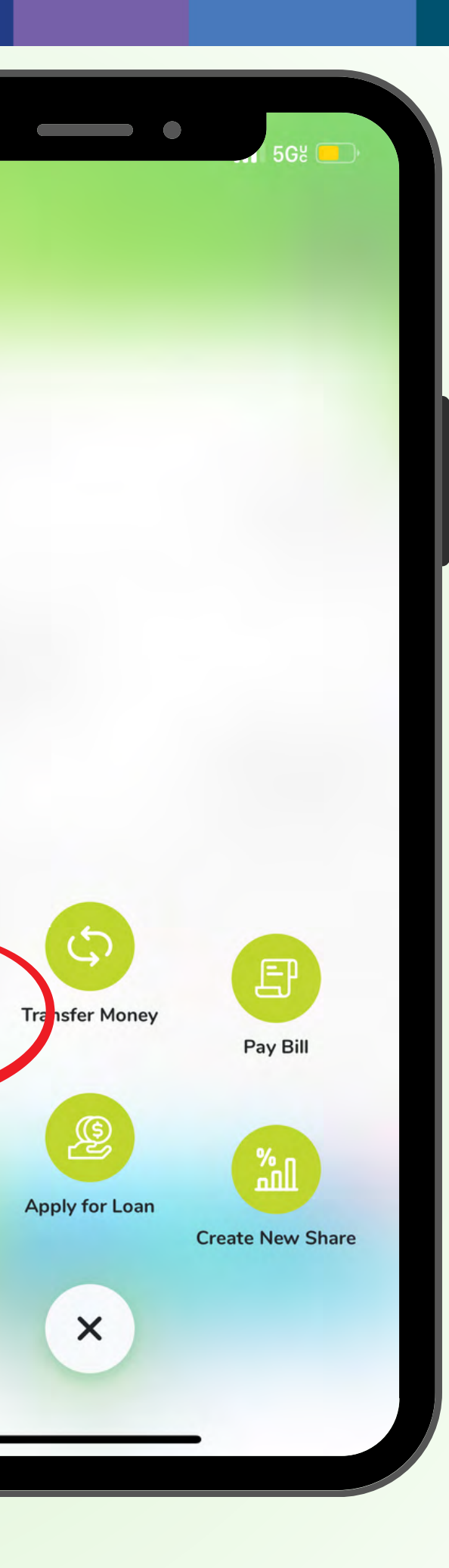

## Step 3: **Select the account you want your funds to** deposit into.

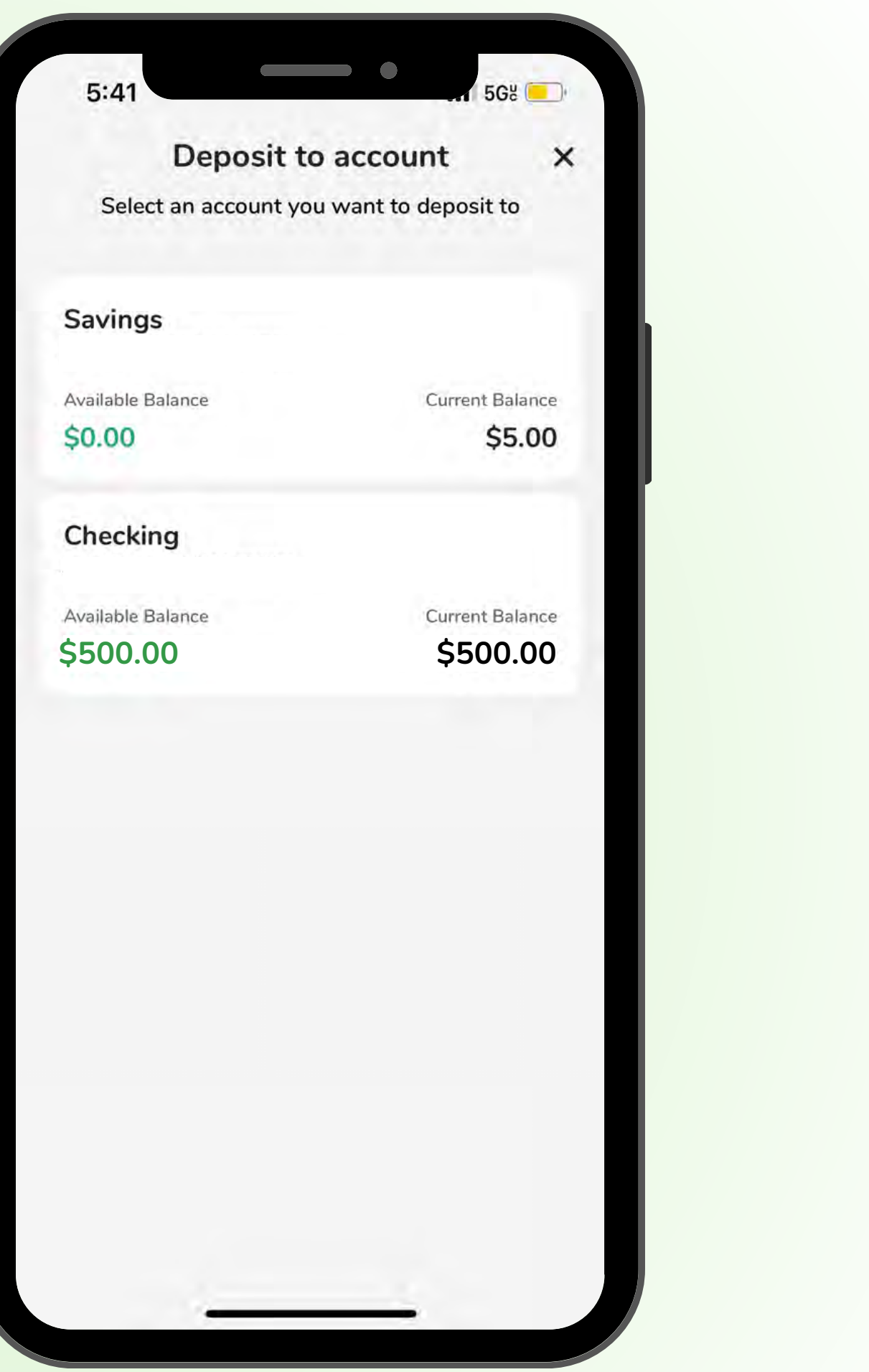

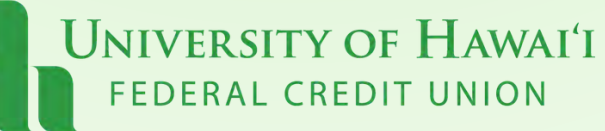

**Step 4:** Check off all the "Remote Deposit Guidelines" and tap Continue.

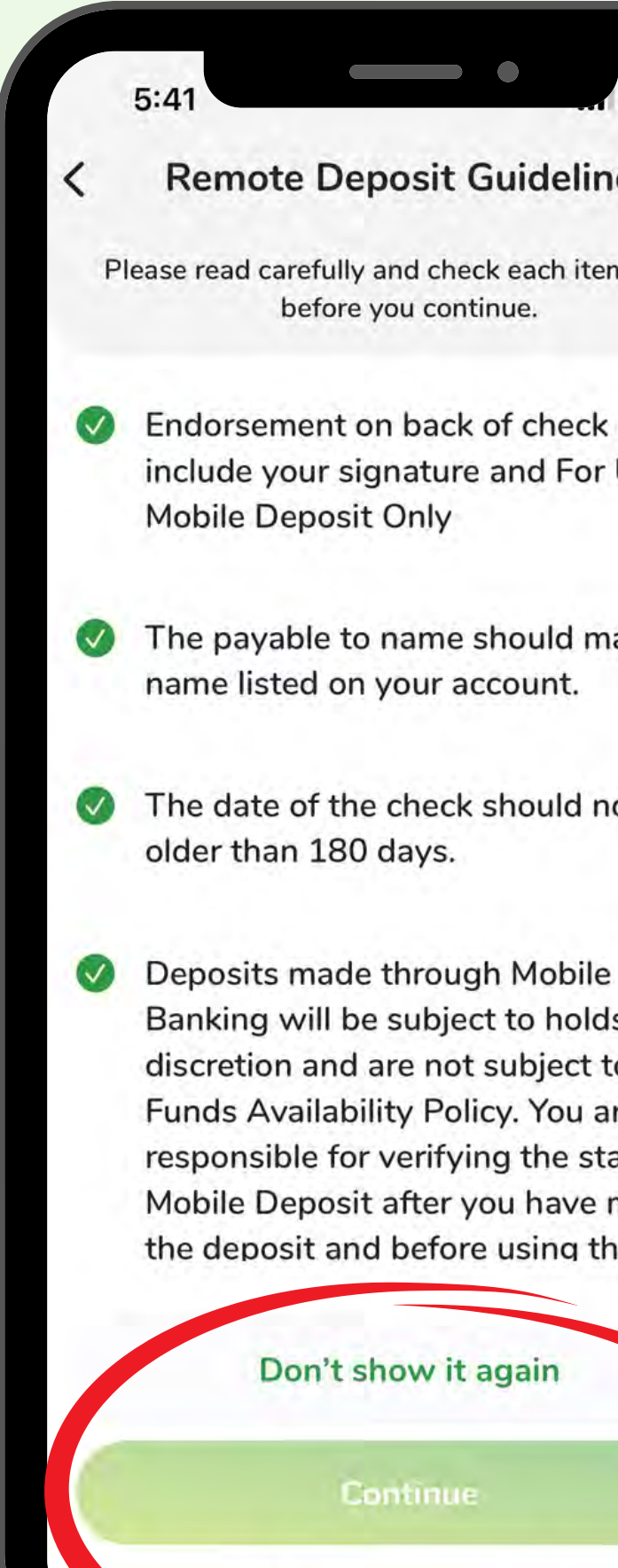

UNIVERSITY OF HAWAI'I FEDERAL CREDIT UNION

### **Remote Deposit Guidelines**

Please read carefully and check each item below before you continue.

**5G**&

Endorsement on back of check must include your signature and For UHFCU

The payable to name should match a

The date of the check should not be

Banking will be subject to holds at our discretion and are not subject to our Funds Availability Policy. You are responsible for verifying the status of a Mobile Deposit after you have made the deposit and before using the funds.

Don't show it again

**Continue** 

## **Step 5: Accept the "Remote Deposit Capture Services Terms and** Conditions"

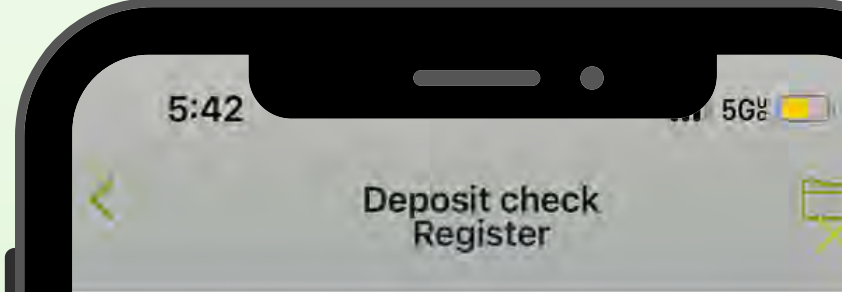

University of Hawaii Federal Credit Union

### **AND CONDITIONS**

Effective: May 24, 2022

In this Disclosure and Agreement, the words "I," "me," "my," "us" and "our" mean the UHFCU member or business that applied for and/or uses any of the Remote Deposit Capture Services (the "Services") described in this Disclosure and Agreement. The words "you," "your," and "yours" mean University of Hawaii FCU. My Application for use of the Remote Deposit Capture Services, your notification of approval of my application, and my University of Hawaii FCU Account Agreement and Disclosures are hereby incorporated into and made a part of this Disclosure and Agreement. In the event of a discrepancy between this Disclosure and Agreement and my Application, your approval, or the Account Agreement, this Disclosure and Agreement will control.

Use of the Services. Following receipt of your notification approving my use of the Services, I am authorized by you to remotely deposit paper checks I receive to my account with you (the "Account") by electronically transmitting a digital image of the paper checks to you for deposit. My use of the Services constitutes my acceptance of the terms and conditions of this Disclosure and Agreement. Upon receipt of the digital image, you will review the image

fax annountability. I considerated and assemblish searchet

Accept

**UNIVERSITY OF HAWAI'I** FEDERAL CREDIT UNION

### **REMOTE DEPOSIT CAPTURE SERVICES TERMS**

Ò

Decline

### Note:

### **Once registered, you will receive an email with an approved deposit limits\*. \*Your limit amounts will NOT change from your previous Mobile Check Deposit.**

Your registration for Remote Deposit has been approved. Your deposit limits are as follows:

Per Deposit Limit: \$2,500.00 Daily Deposit Limit \$5,000.00 Rolling 30-Day Deposit Limit: \$10,000.00

You may contact us by electronic mail at memberservicese unrou com, or by telephone at 800-927-3397 if you have any questions or difficulties using this service Sincerely,

Remote Deposit Administrator University of Hawaii Federal Credit Union

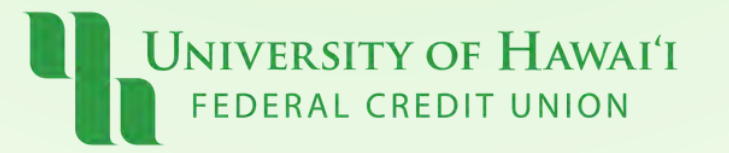

## Step 6: **Confirm you are depositing in the right account. Tap "Front"**

 $5:52$ Der DEPOSIT ACCOUNT Savings Checking Amount A Deposit incompl · Take photos **DEPOSIT: 1 ITEM UNIVERSITY OF HAWAI'I** 

FEDERAL CREDIT UNION

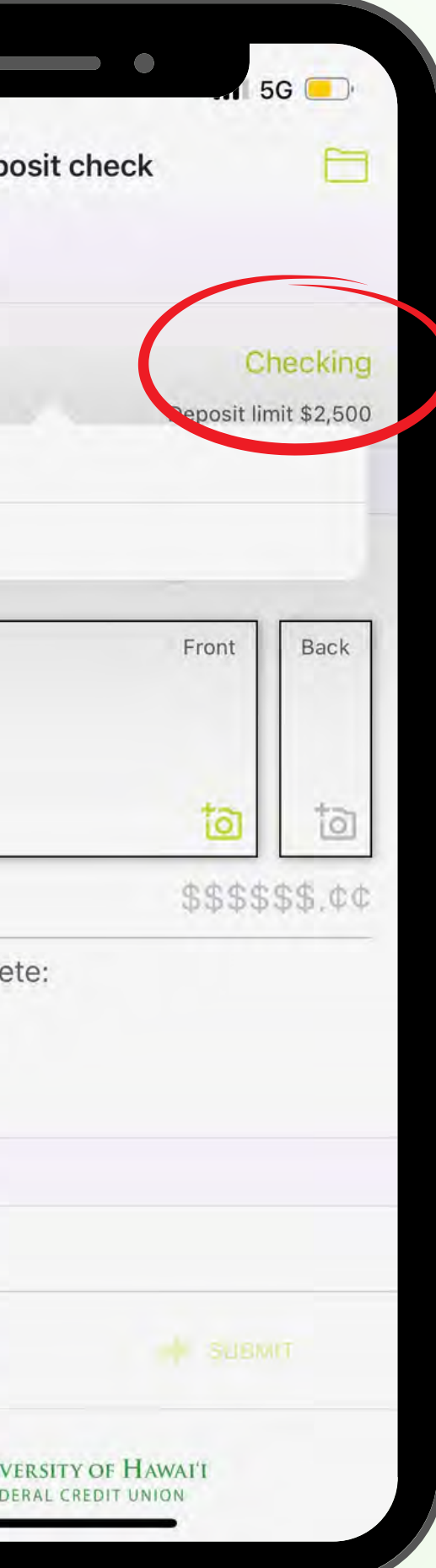

- **Make sure the check is made out to you.**
- **Confirm that written amount of the check matches it's numerical value.**
- **Verify that the check is signed and dated.**
- **Take a photo when the Green edge detectors appear.**
- **Then tap "Continue"**

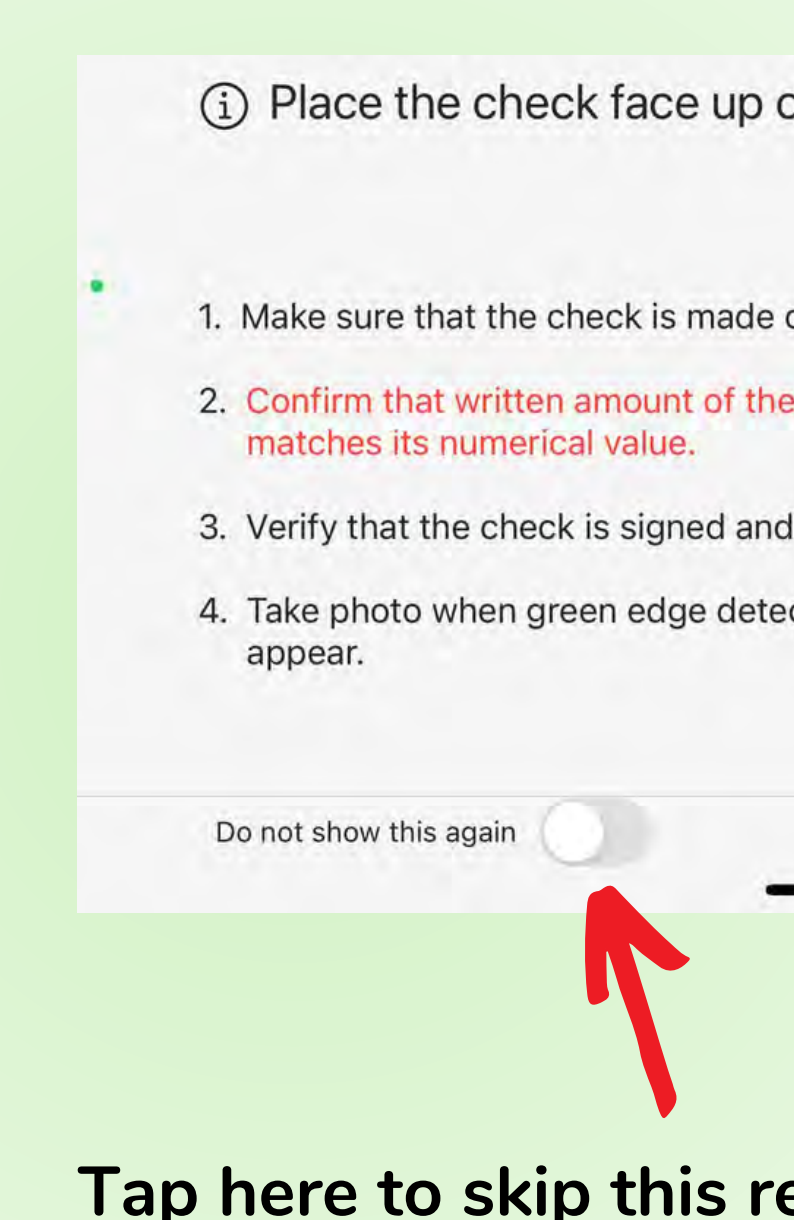

### (i) Place the check face up on a flat, evenly lit, solid-colored surface:

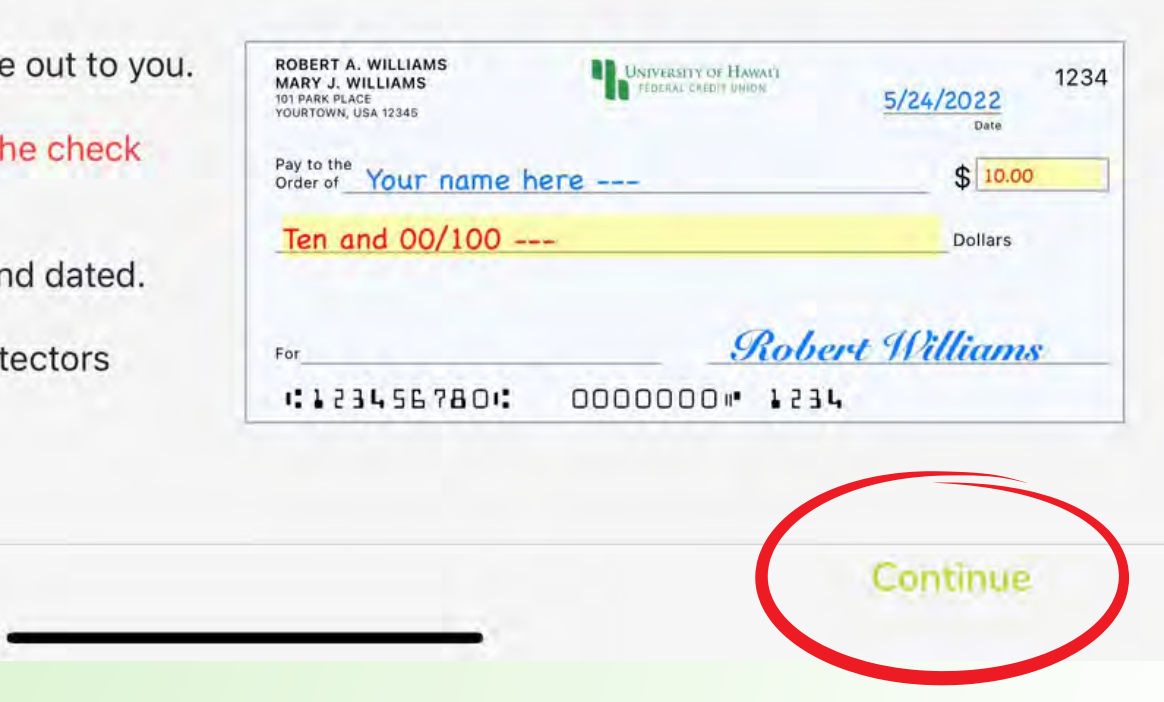

### Step 7:

### **Tap here to skip this reminder in the future**

## Step 8: **Capture Front Check Image**

- **Place check on dark surface**
- **Align to fit within viewfinder**
- **Tap screen to capture image**
- **Verify image & Click "Continue"**

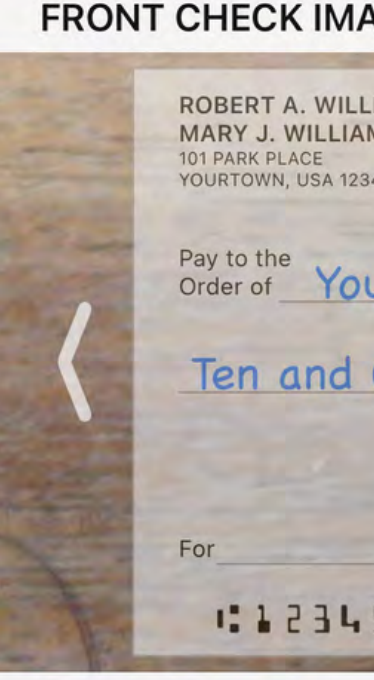

Place check on dark su

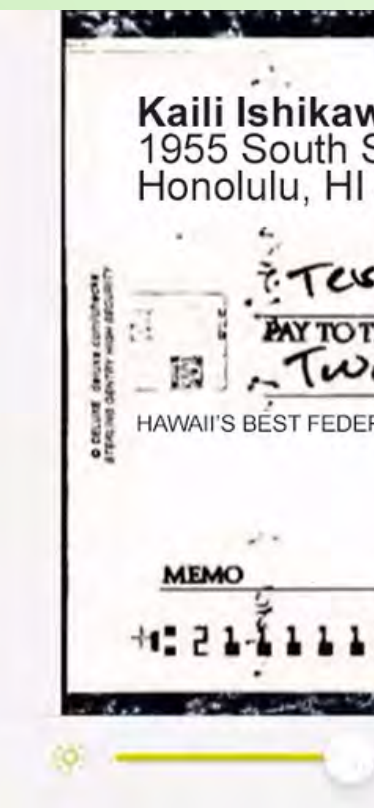

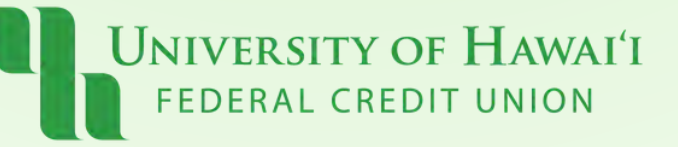

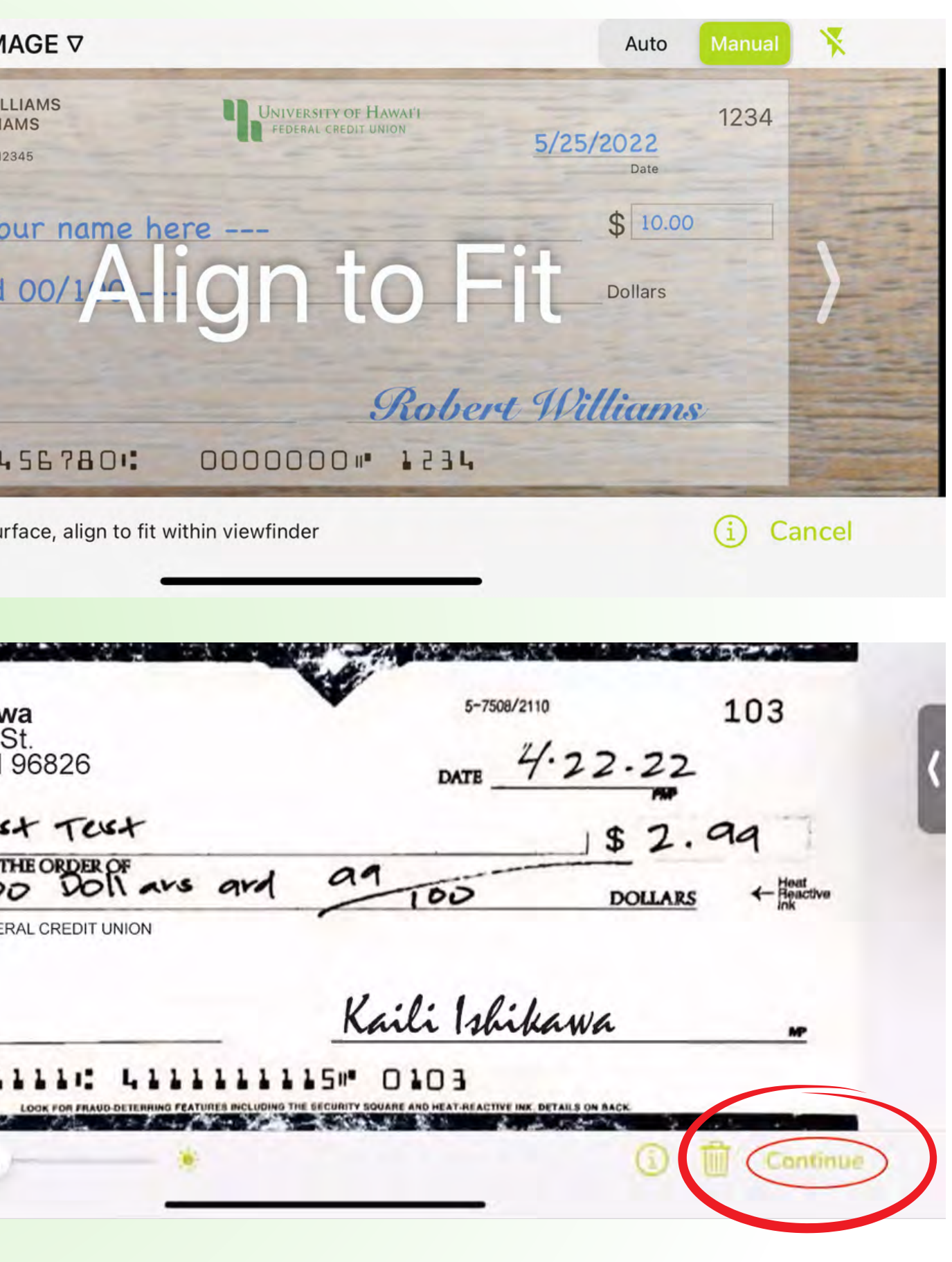

- **Sign your name on the back of the Check**
- **Neatly print the words "For UHFCU Mobile Deposit Only"**
- **Then tap "Continue"**

«She Flip the check over to endorse the back:

**ENDORSE CHECK HERE** John Hancock 1. Sign your name on the back of the check. 2. Neatly print the words "For UHFCU Mobile Deposit Only". Do not show this again

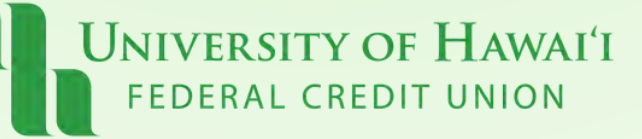

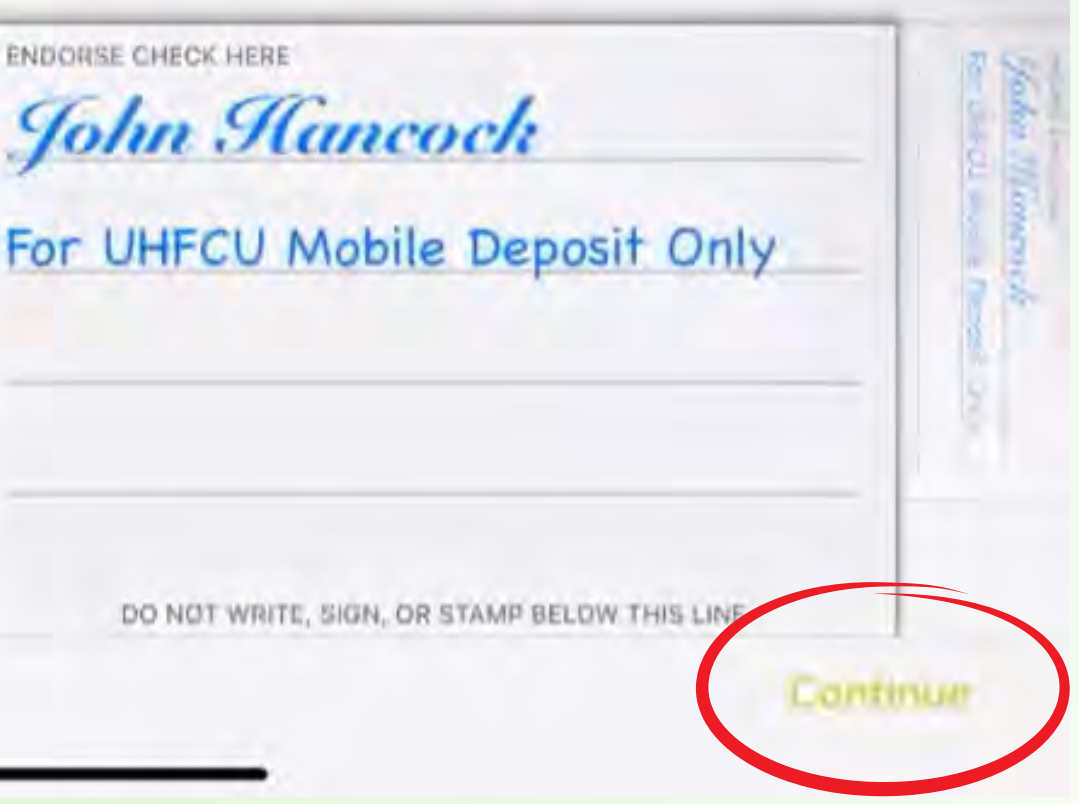

### Step 9: **Endorse the check**

## Step 10: **Capture Back Check Image**

- **Place check on dark surface**
- **Align to fit within viewfinder**
- **Tap screen to capture image**

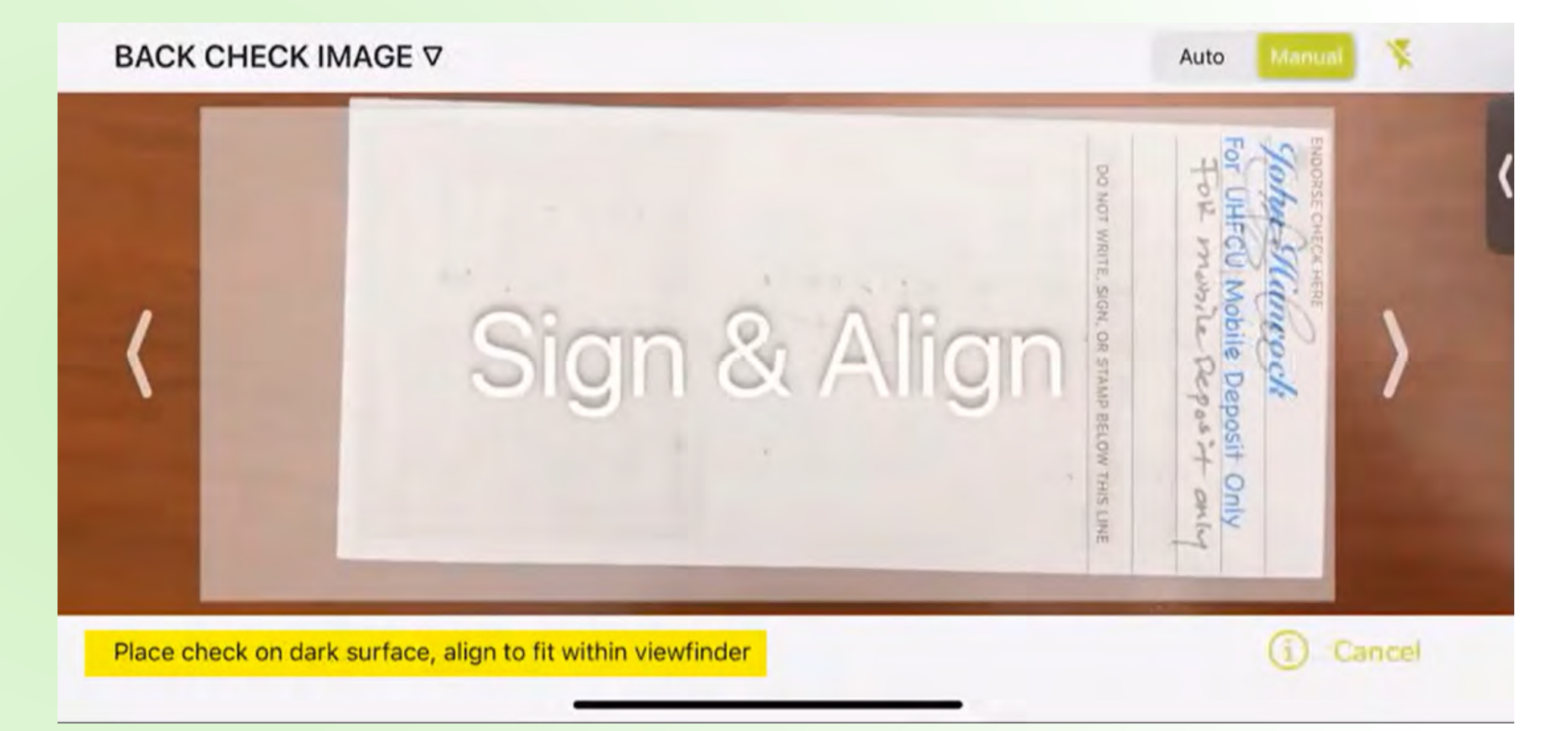

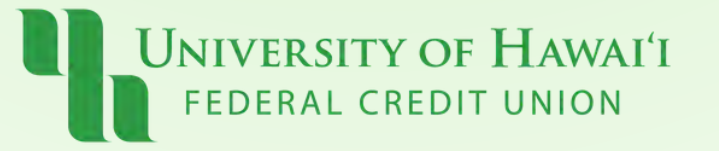

## Step 11: **Confirm the information is correct &**

### **Tap "Submit"**

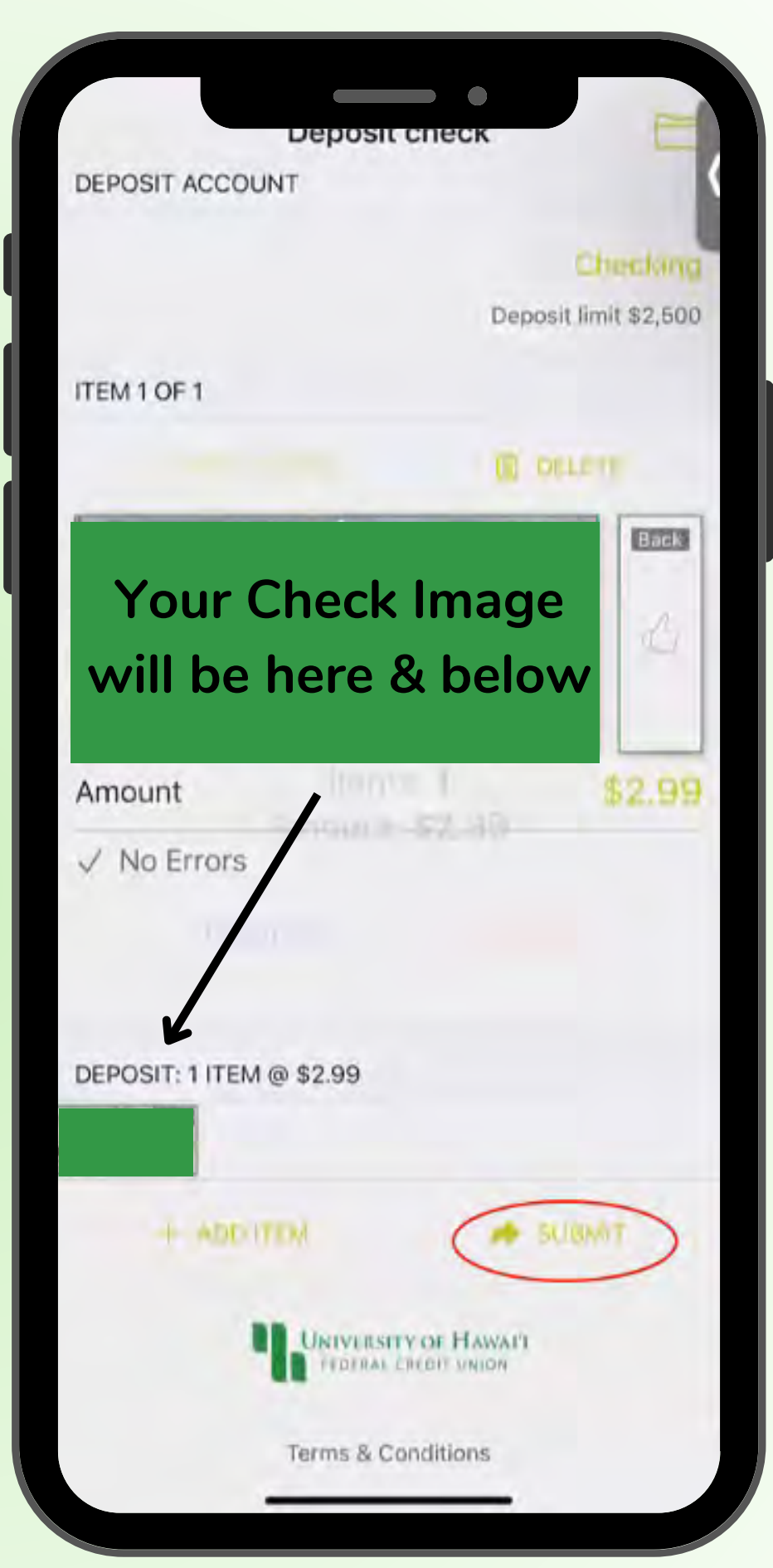

**UNIVERSITY OF HAWAI'I** FEDERAL CREDIT UNION

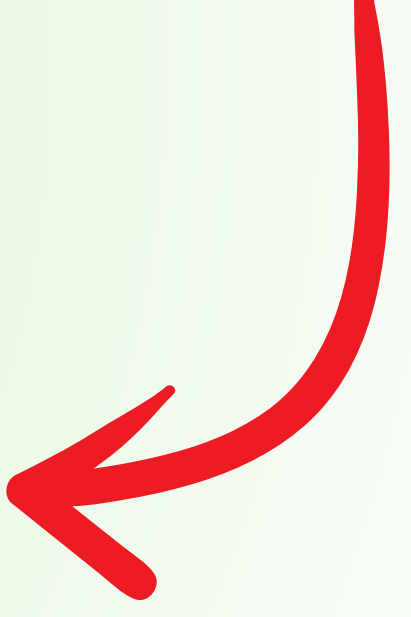

Deposit History: **You can view your deposit history on the upper left corner.**

**Tap the "box icon"**

**You will be able to see a front and back image of the check**

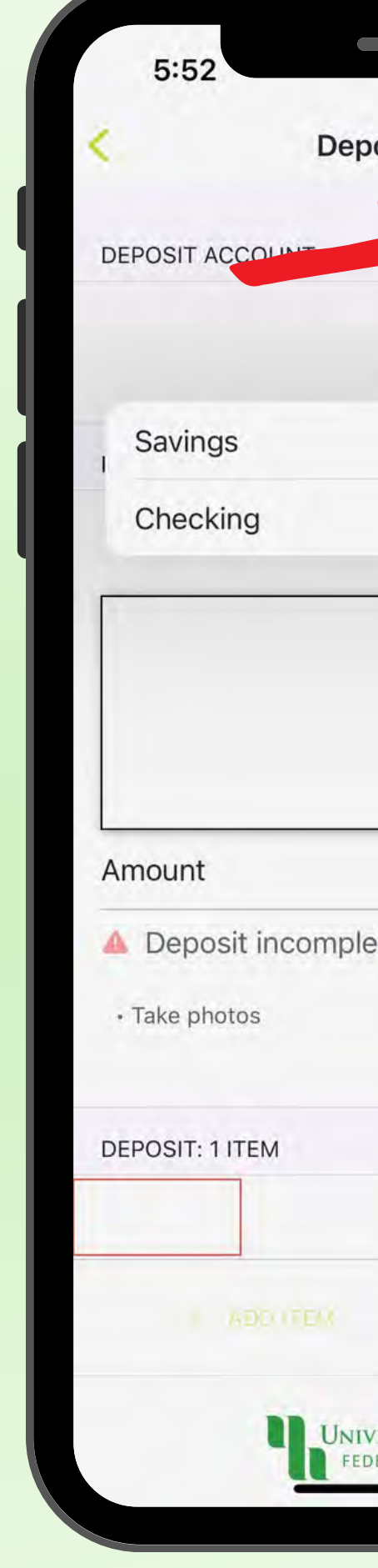

**IVERSITY OF HAWAI'I** 

**CREDIT UNION** 

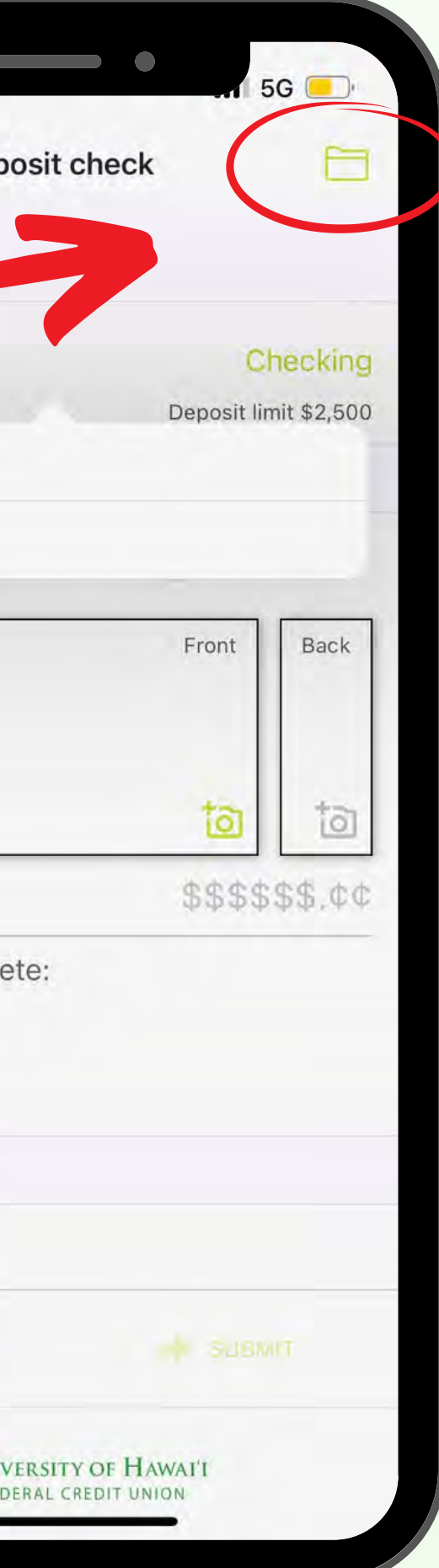

- **The check has been accepted**
- **The check is in review**
- **The check is denied/deleted with a reason**

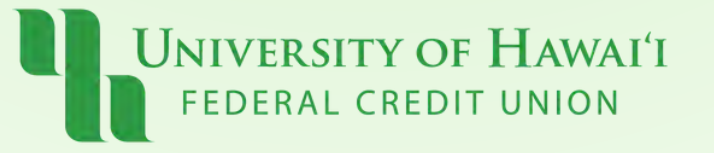

### Note:

**You will automatically receive an email confirmation that the following actions has occurred:**

# Pau!

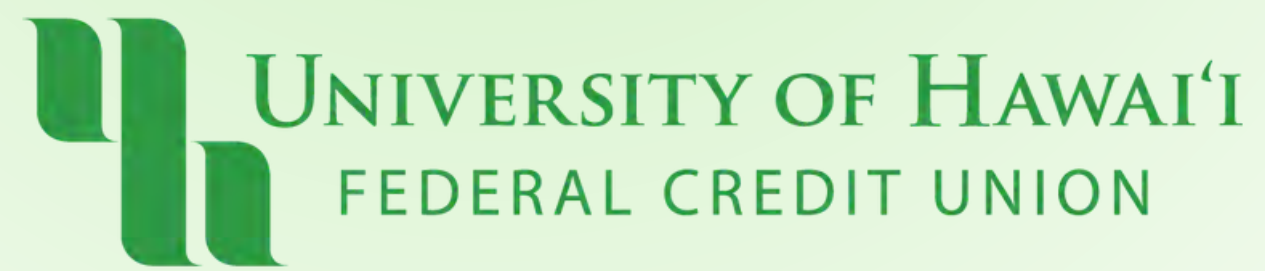